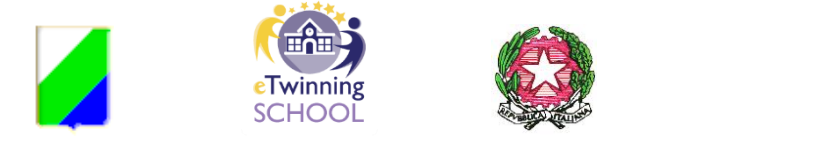

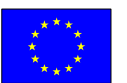

*ISTITUTO ONNICOMPRENSIVO STATALE "A. ARGOLI"* INFANZIA – PRIMARIA - SECONDARIA DI I GRADO - ISTITUTO TECNICO ECONOMICO INDIRIZZO TURISMO Via Guglielmo Marconi, 51 – **67069 TAGLIACOZZO –** C.F. 81006950661 Segreteria tel. 0863/610335 **Sito web:** istitutoargoli.edu.it - **E-mail**: [aqmm060003@istruzione.it](mailto:aqmm060003@istruzione.it) - **Pec** aqmm060003@pec.istruzione.it

O. - "A. ARGOLI"-TAGLIACOZZO Prot. 0007054 del 19/09/2022 IV (Uscita)

Agli Esercenti la Responsabilità Genitoriale Alle studentesse/agli studenti delle classi Prime **Scuola Secondaria di 1° Grado Istituto Tecnico Economico per il Turismo Alla DSGA Al sito web**

**Oggetto**: Chiarimenti per l'accesso all'account del proprio/a foglio/a

Gentili Esercenti la Responsabilità Genitoriale e cari studenti per accedere al nuovo account creato dall'animatrice digitale si può procedere in vari modi:

## **Da PC se non si possiede già un account gmail:**

Cliccare nel proprio browser: gmail login, si aprirà una lista di link che contengono le parole della ricerca cliccate sul seguente link: [Gmail: email private e sicure | Google Workspace](gmail:%20email%20private%20e%20sicure%20|%20Google%20Workspacehttps://www.google.com ›%20intl%20›%20gmail%20›%20about) [https://www.google.com](gmail:%20email%20private%20e%20sicure%20|%20Google%20Workspacehttps://www.google.com ›%20intl%20›%20gmail%20›%20about) > intl > gmail > about

- 1. Cliccare nella casella "ACCEDI" in alto a destra
- 2. Si aprirà una finestra dove inserirete l'indirizzo costituito da: [nome.cognome@istitutoturisticoargol.it](mailto:nome.cognome@istitutoturisticoargol.it) dell'alunno/a come spiegato nella circolare precedente
- 3. Cliccate su "AVANTI" in basso a destra della finestra di dialogo
- 4. Inserite la password: "Primo accesso"
- 5. Seguite le istruzioni per il cambio di password e cambiate la password a vostro piacere, prendete nota della password scelta, custoditela scrupolosamente e ricordate che il sistema distingue le maiuscole dalle minuscole come se fossero diverse pertanto state attenti a scriverla correttamente.
- 6. Seguite le istruzioni che vi vengono date circa l'informativa sulla privacy e accedete alla vostra casella di posta elettronica istituzionale.

## **Da PC se si possiede già un account gmail:**

- **1.** Accedete al vostro browser (per esempio Crome), in alto a destra trovate la casella "Gmail" sulla quale dovete cliccare
- **2.** Si aprirà la vostra casella di posta con l'immagine del vostro profilo in un tondino in alto a destra
- **3.** Cliccate sulla vostra immagine profilo ed accedete alla casella di dialogo che si apre, sotto l'elenco delle mail già in uso c'è la voce: "aggiungi un altro account"
- **4.** Cliccate su "aggiungi un altro account" e si aprirà la finestra di dialogo dove dovete inserire l'indirizzo creato per l'alunno: nome.cognome@istitutoturisticoargoli.it
- **5.** Cliccate su "AVANTI" in basso a destra della finestra di dialogo
- **6.** Inserite la password: "Primo accesso"
- **7.** Seguite le istruzioni per il cambio di password e cambiate la password a vostro piacere, prendete nota della password scelta e ricordate che il sistema distingue le maiuscole dalle minuscole come se fossero diverse pertanto stati attenti a scriverla correttamente.
- **8.** Seguite le istruzioni che vi vengono date circa l'informativa sulla privacy e accedete alla vostra casella di posta elettronica istituzionale.

## **Da Smartphone o tablet**

- 1. Trovate il simbolo delle mail sulle vostre app di sistema:
- 2. In alto a destra trovate il tondino con la vostra immagine dell'account
- 3. Cliccate sulla vostra immagine profilo ed accedete alla casella di dialogo che si apre, sotto l'elenco delle mail già in uso c'è la voce: "aggiungi un altro account"
- 4. Cliccate su "aggiungi un altro account" e si aprirà la finestra di dialogo dove dovete inserire l'indirizzo creato per l'alunno: nome.cognome@istitutoturisticoargoli.it
- 5. Cliccate su "AVANTI" in basso a destra della finestra di dialogo
- 6. Attenzione durante l'inserimento del nuovo indirizzo o della password il sistema istallato sul vostro smartphone vi potrebbe chiedere il segno di sblocco o il pin di sblocco, questo dipende dalle impostazioni di sicurezza che avete adottato, seguite le istruzioni fino a quando non vi chiederà la password.
- 7. Inserite la password: "Primo accesso"
- 8. Seguite le istruzioni per il cambio di password e cambiate la password a vostro piacere, prendete nota della password scelta e ricordate che il sistema distingue le maiuscole dalle minuscole come se fossero diverse pertanto stati attenti a scriverla correttamente.
- 9. Seguite le istruzioni che vi vengono date circa l'informativa sulla privacy e accedete alla vostra casella di posta elettronica istituzionale.

## **Da IOS**

La procedura è uguale a quella dello smartphone se siete già in possesso di una casella

di posta gmail, altrimenti dovrete prima scaricare l'applicazione per la posta Gmail: e poi procedere come spiegato per lo smartphone. Attenzione ci possono essere delle procedure leggermente dissimili in base alle disposizioni di sicurezza installate sul dispositivo.

Attenzione: si può accedere alla mail Istituzionale da ciascuno dei device a vostra disposizione (tablet inclusi) purché si ripeta la procedura di accesso alla casella, l'unica cosa che cambia è che dovrete inserire la password scelta da voi e non "Primo accesso".

L'animatrice digitale resta a disposizione dei ragazzi che si trovassero in difficoltà per guidarli durante il primo accesso alla casella di posta elettronica, basterà chiedere il permesso al docente in aula e cercare la prof.ssa Del Manso.

LA DIRIGENTE SCOLASTICA

Clementina Cervale

*(Firma autografa sostituita a mezzo stampa ai sensi dell'art. 3 comma 2 del D.L. 39/93)*